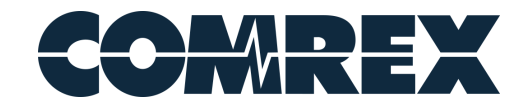

## **Introduction:**

Comrex codecs, such as a BRIC-Link II or ACCESS NX Rack, can be configured to communicate with an Icecast or Shoutcast server using an HTTP audio stream. You can configure your codec to push or pull a feed between the casting server, but there are some parameters which you will first need to apply. This document will suggest the general parameters needed to configure a typical Icecast connection and where to apply them in the Comrex codec interface. Shoutcast setups are similar, but in either case, you may require some variations depending on your workflow and details. This document assumes that you already have some familiarity with Comrex codecs and casting servers, but please contact Comrex Tech Support if you require further assistance (techies@comrex.com).

## **Things to know:**

The stream between the Comrex codec and casting server is a simple HTTP stream which occurs in a single direction. It does not include the same level of BRIC features that are included between two Comrex codecs. In addition, the following points should be considered when setting up your Icecast connection.

- 1. Your Comrex codec should be operating with 4.5-pX firmware or newer as older firmware versions may not communicate with the casting servers as expected. If you need to update your Comrex codec, please visit the Comrex Support site for update instructions. (http://www.comrex.com/support/)
- 2. Casting Server IP address The Comrex codec can only connect to an IP address so a domain name will not be acceptable. If you do not know the casting server IP address, contact your casting server representative or ping the domain name.
- 3. Casting server Port Number (this will be provided by your casting server representative).
- 4. Configure your casting server for AAC streaming. MP3 encoding/decoding is not supported by Comrex devices.
- 5. Server credentials Mount Point and Password (these are optional depending on what is provisioned by the casting server).

# **Comrex Web GUI Setup:**

The following 3 sections will illustrate how to configure your Comrex device to push or pull a stream.

- 1. The **HTTP Profile** under the Profile Manager section.
- 2. The **HTTP section** under the System Settings area.
- 3. A **Remote Entry** on the Connections tab.

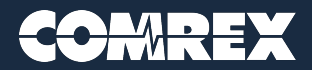

#### **HTTP Profile** (*under the Profile Manager tab*)

- Press Add New Profile near the bottom of the screen.
- Select the New Profile (*you may have to scroll*).
- Assign a discrete name.
- Set the Channel parameter to "HTTP" (*You may have to refresh the screen and log back in to view the correct parameters*).
- Leave Transmit On/Off enabled to push a stream to the server (*disable it if you need to pull a stream*).
- You may need to enable the Icecast2 Source Streaming parameter (*this can vary depending on the Icecast system so you may need to try both*).
- Icecast2 username is typically applied as "source" (*default*) unless you have been assigned something different.
- Be sure to include the Mount Point name. A forward slash character typically precedes the mountpoint name or path.

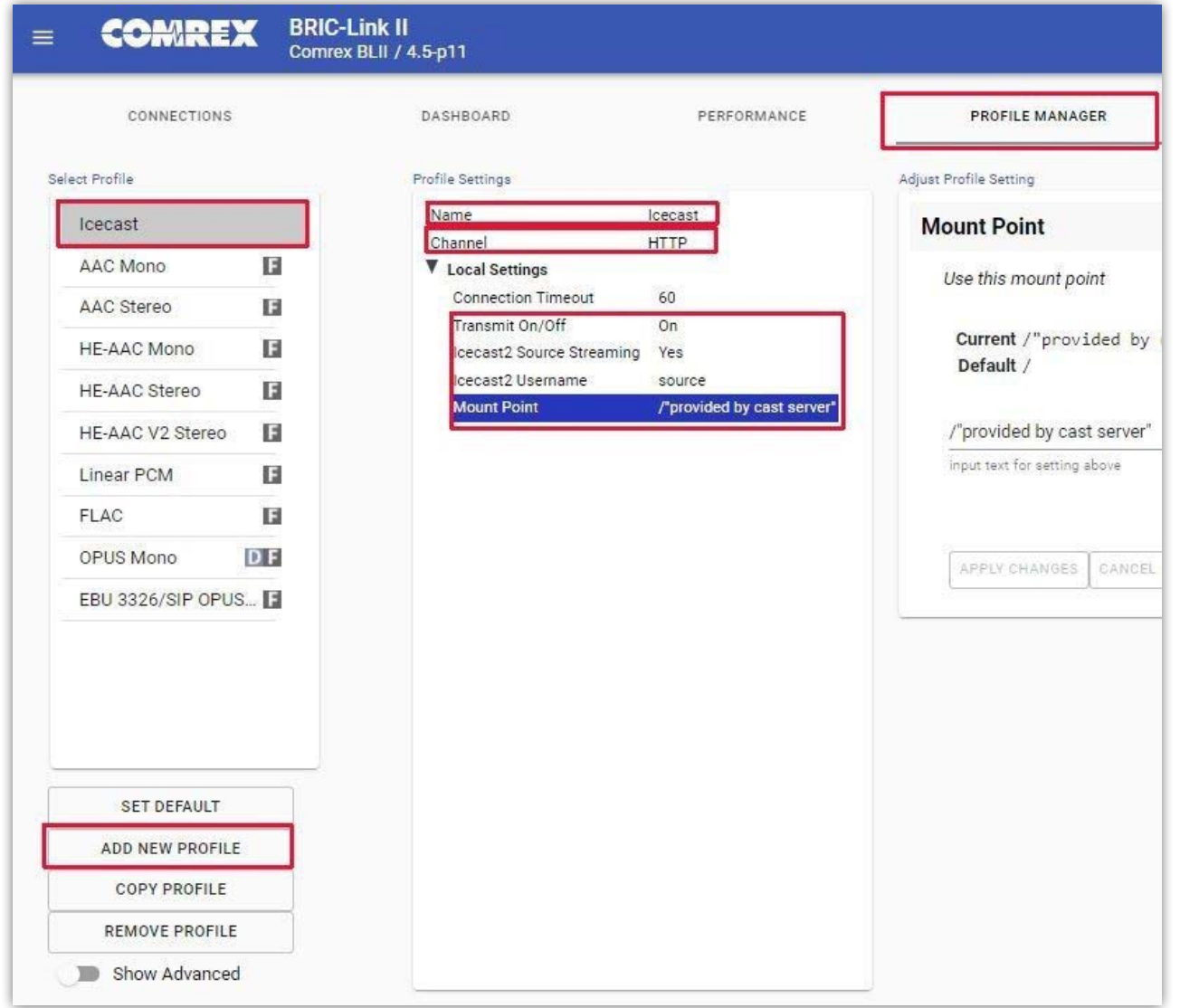

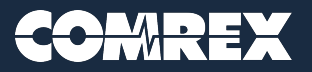

## **HTTP Section** (*under the System Settings tab*)

- Enable the Advanced view by pressing the slider in the lower left-hand corner.
- Go-to Alternate Modes\HTTP and be sure that the Encoder is configured with a compatible algorithm from the list.
- The Comrex codec can only encode with one algorithm at a time. If you are streaming to multiple locations, such as another codec, all locations will have to utilize the same encoding algorithm. Please be aware that not all algorithms are supported under the HTTP section.

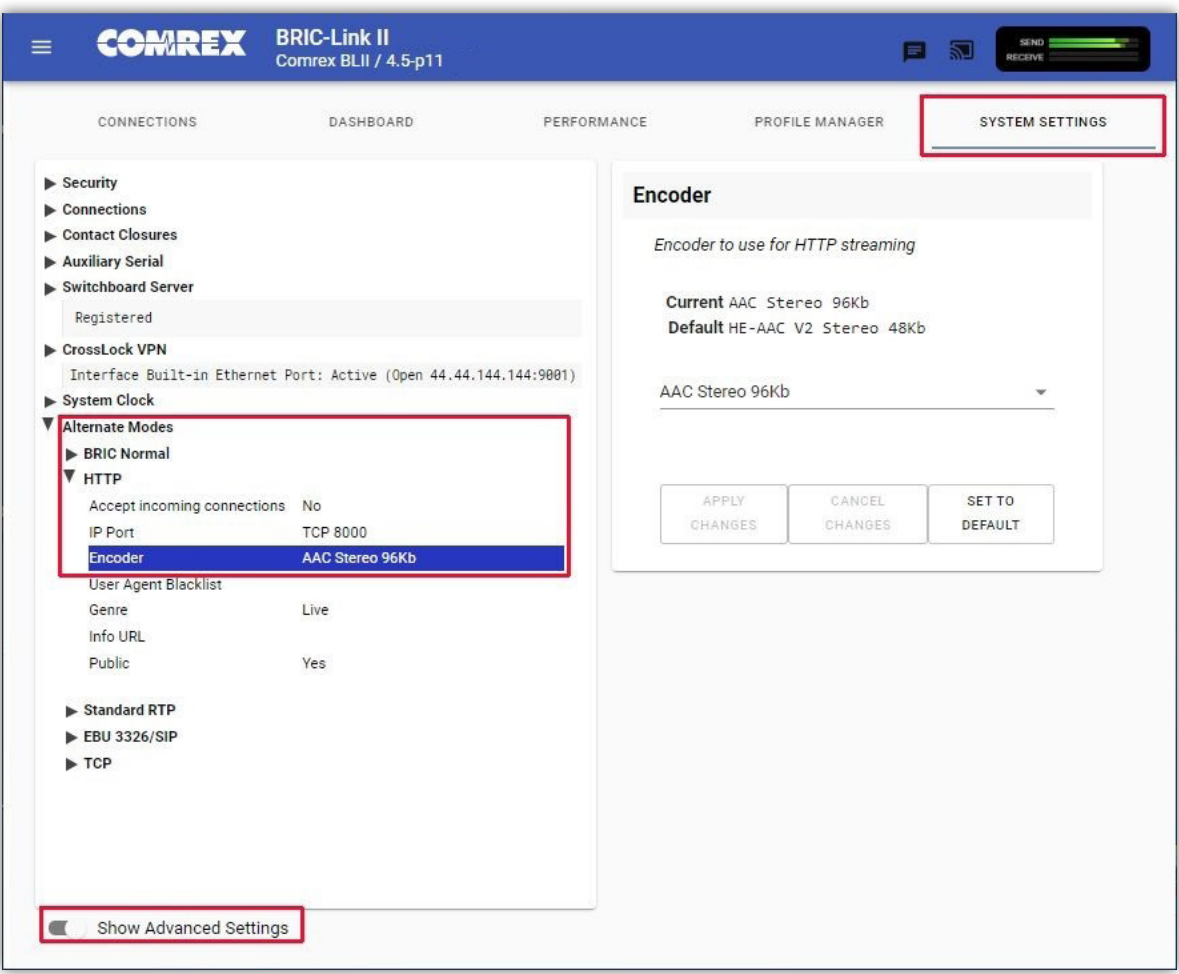

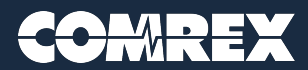

# **Remote Entry** (*under the Connections tab*)

- Press the "+" symbol on the right-hand side of the Connections tab to create a new Remote Entry.
- Assign an appropriate name.
- Apply the casting server IP address to the "IP Address or Phone number" field. Also, add the casting server port number after the IP address with a ":" in between (eg. 44.44.144.144:80). **\*\*\*(see below for legacy method)**
- Set "Use CrossLock" to No.
- Add a password to the "Connection Password" field if you need to include a provided streaming password.
- Please select the intended HTTP based profile that you previously created. If it is not visible in the dropdown list, please refresh the browser and log back in and it should display as expected.

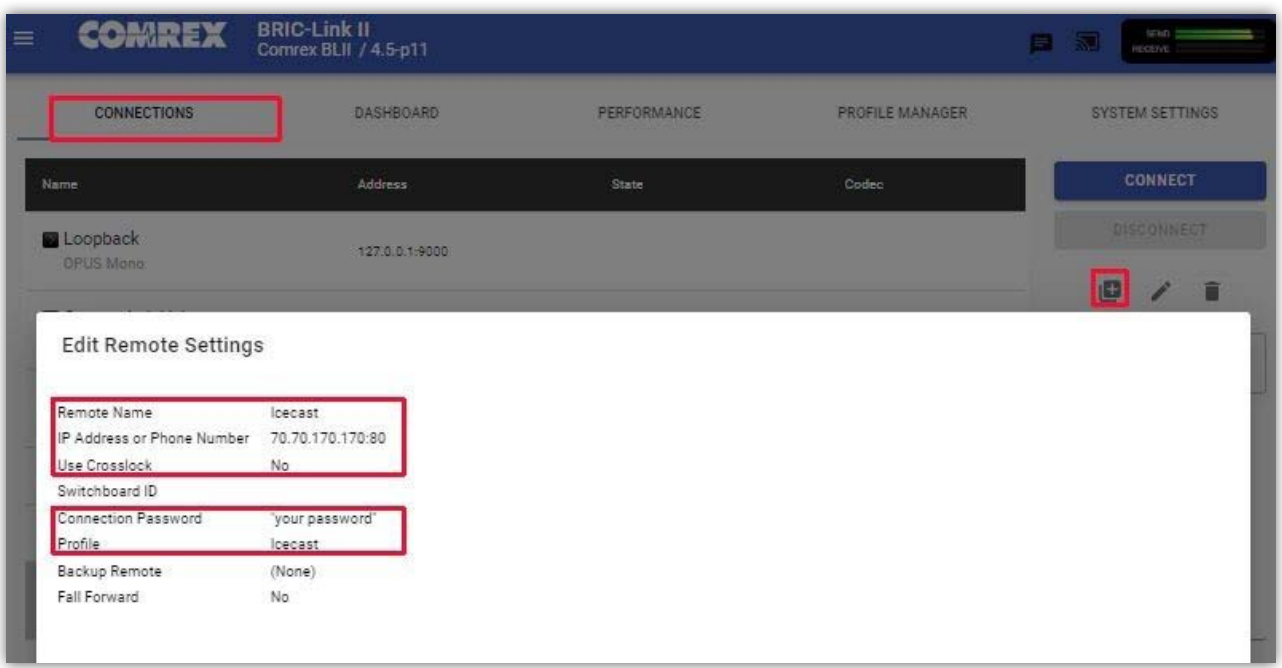

**\*\*\*** *In some legacy cases (older casting servers), you may need to increase the port number by one digit if you are "pushing" a feed to a casting server. For instance, if you were provided port 5555, you may need to change the port to 5556 (eg. 44.44.144:144:5556). This configuration should only be tested if your initial connection attempt fails using the default port.* 

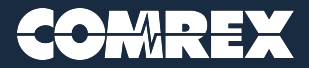

# **Conclusion**

Now that you have applied the appropriate variables to the 3 recommended sections you should be able to select your new Remote Entry under the Connections section and press the Connect button on the righthand side as you would for a typical codec to codec connection.

If you want to keep this Remote Entry connected full-time, go-to the top of the System Settings section and open Connections\Always Connect To and select your entry. (If the entry is absent, please refresh your screen.)

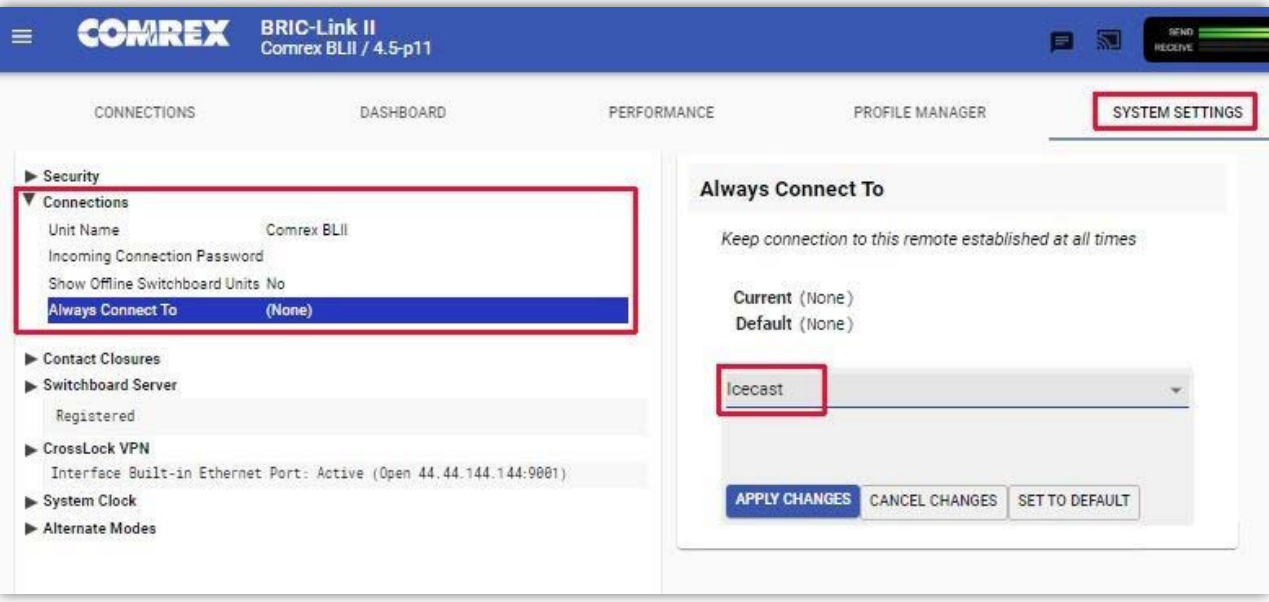

Please contact **techies@comrex.com** if you have any questions or need further assistance regarding your Comrex codec.

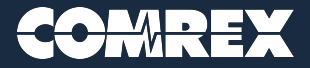